# Aktivering af Add-ins i klabs

# Sådan aktivere du Add-in i Outlook

# Åben Outlook

Klik på fanen "Filer"

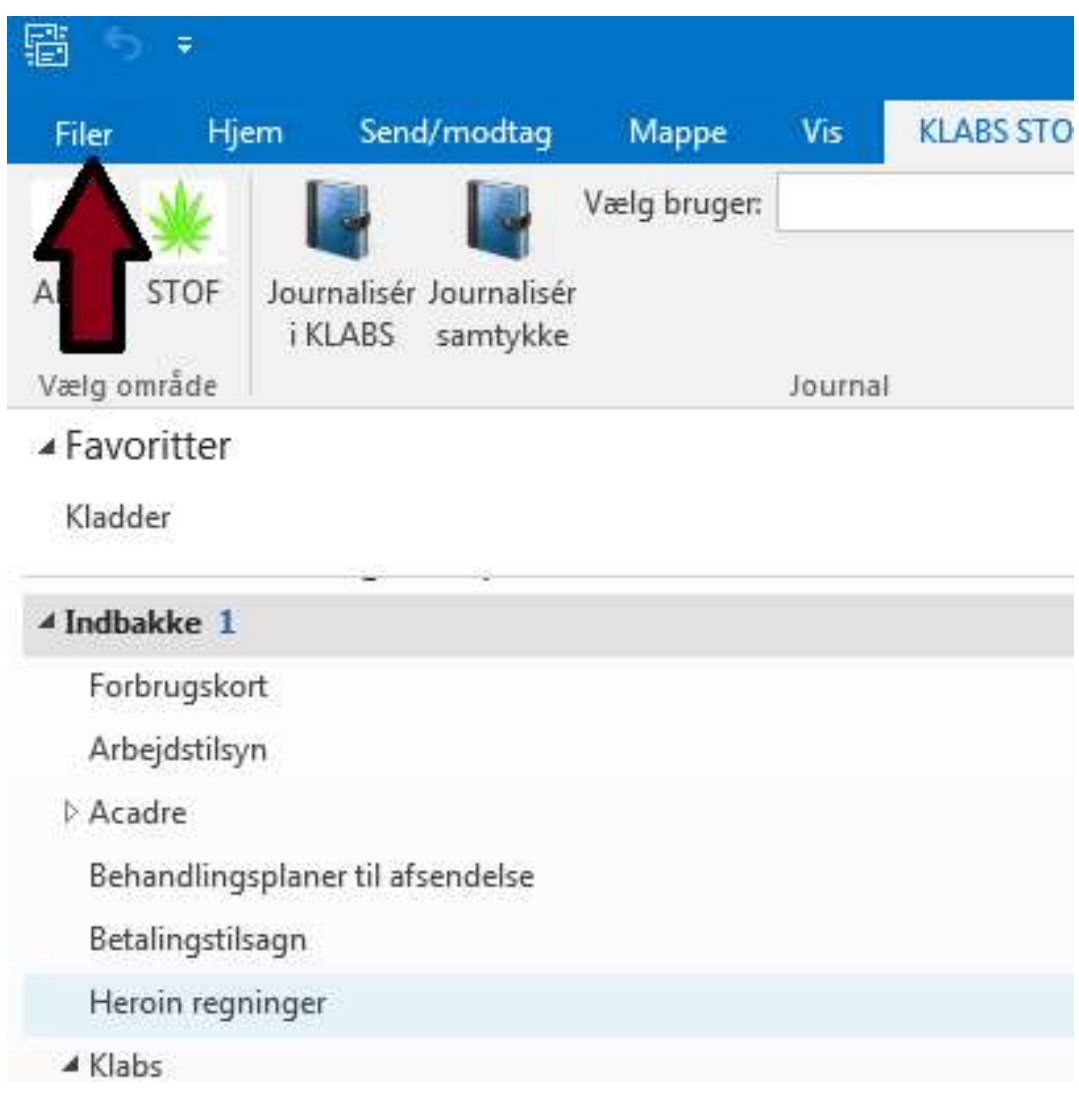

#### Klik på "indstillinger"

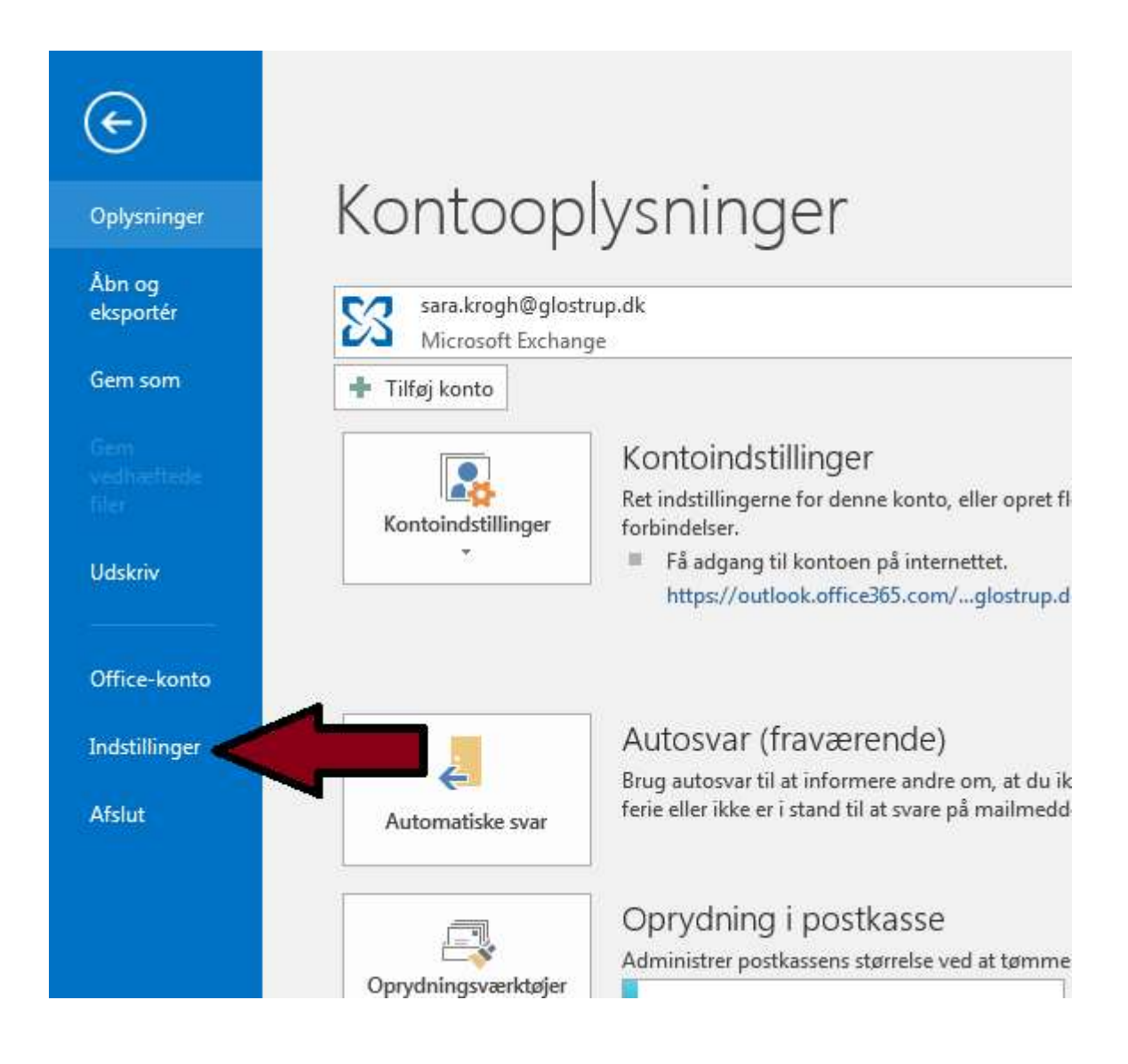

## Klik på "tilføjelsesprogrammer"

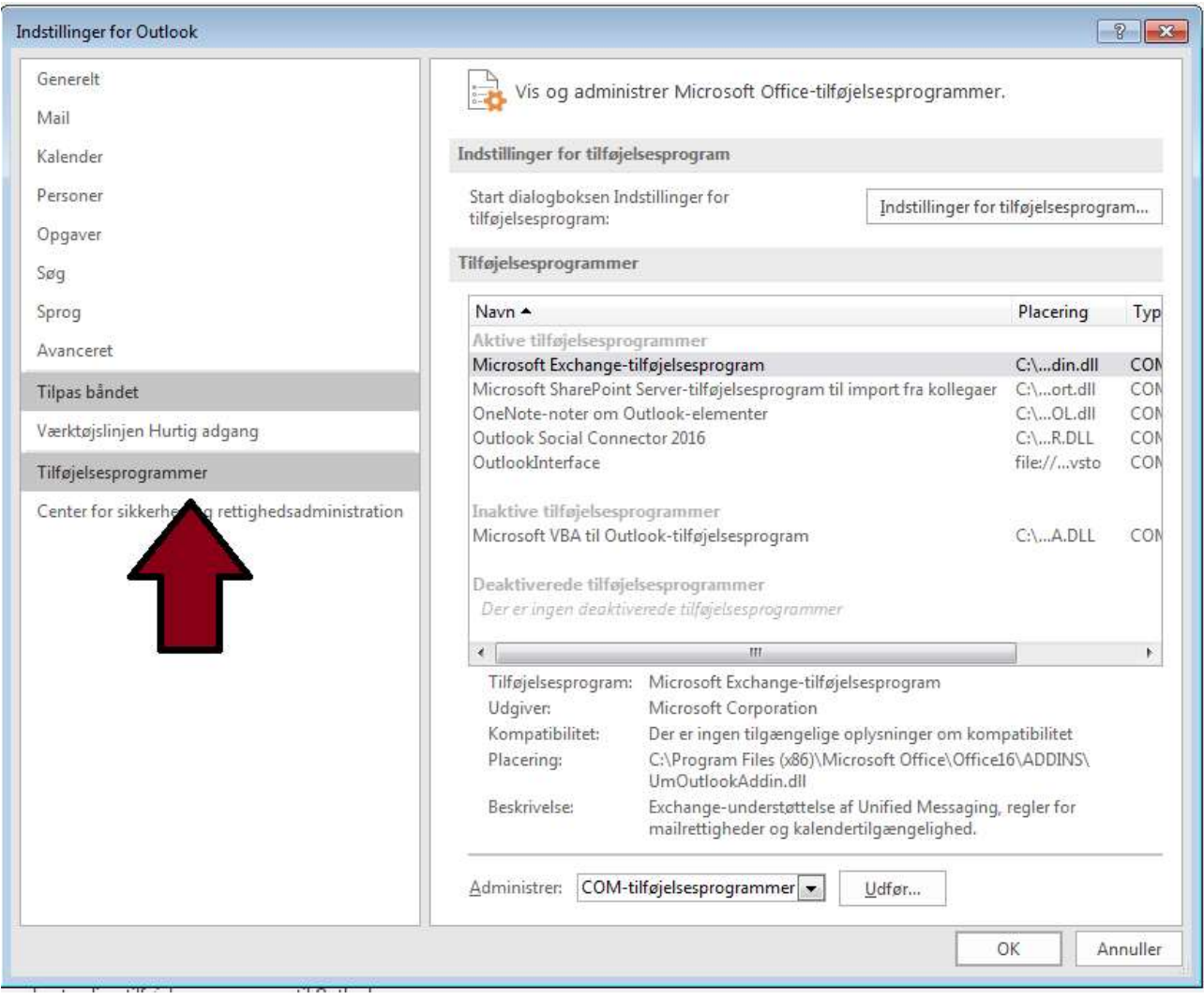

Det program som skal være "aktivt" hedder Outlook interface, markeret nedenfor, hvis denne ikke ligger under "aktive tilføjelsesprogrammer" som på billedet her, kan den enten være røget under "Inaktive tilføjelsesprogrammer" det er den Røde pil -> eller under den Gule pil "deaktiverede tilføjelsesprogrammer" ->

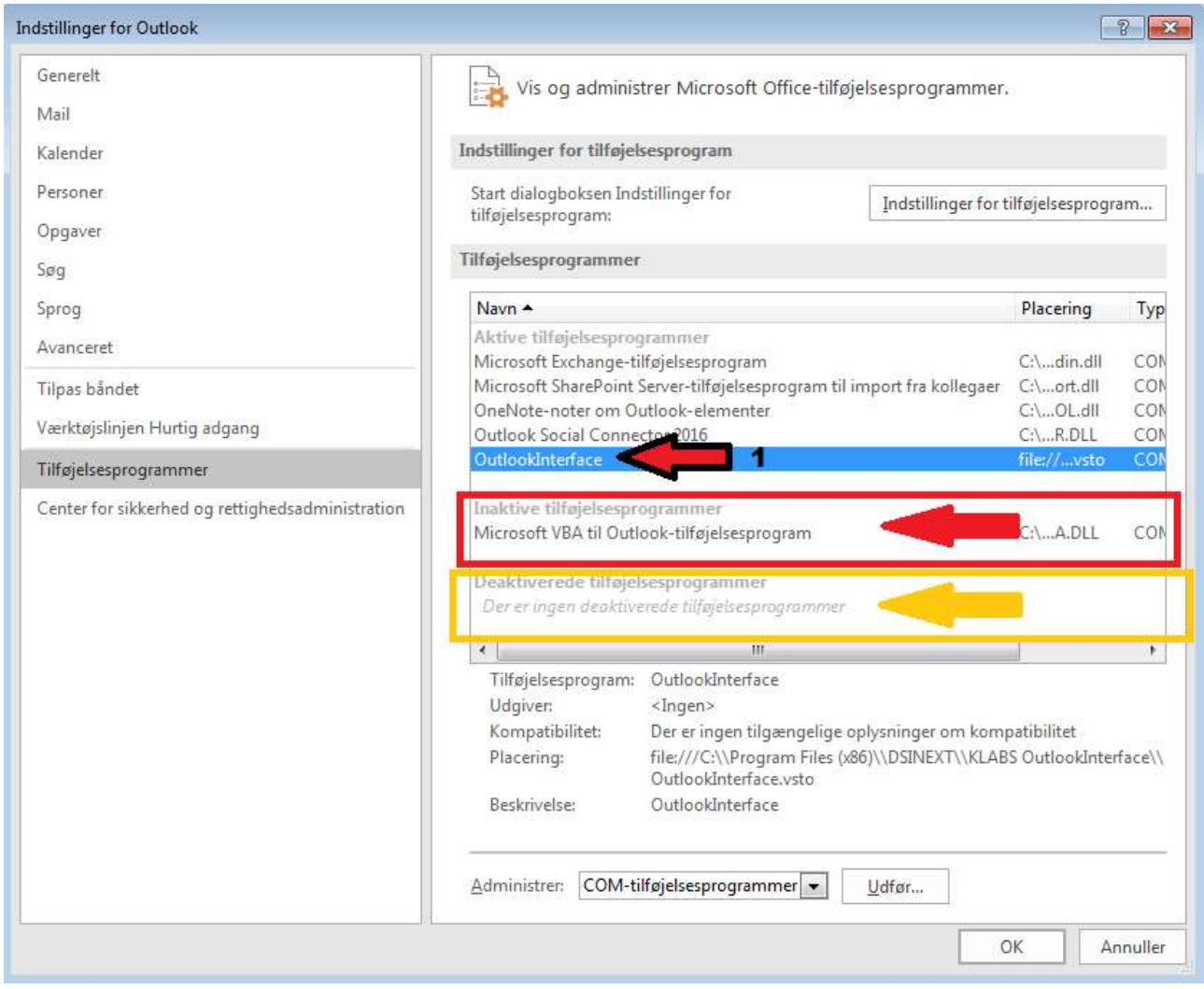

#### Såfremt den ligger under "Deaktiverede tilføjelsesprogrammer"

Vælg "deaktiverede elementer" under "administrer" og klik "udfør

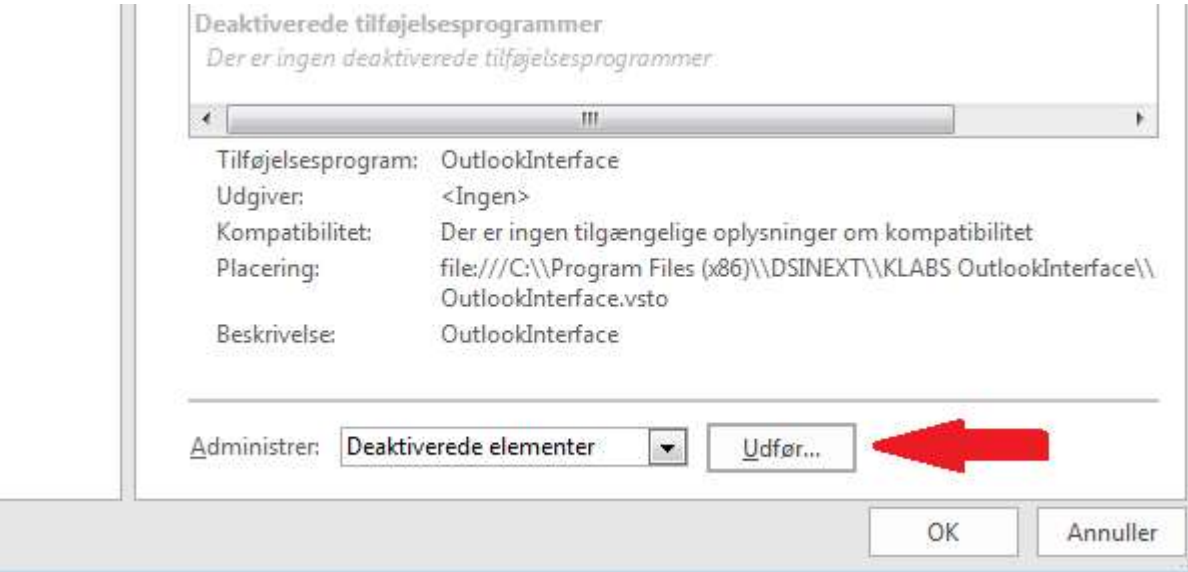

Den vil ligge her, marker den og klik på "Aktiver"

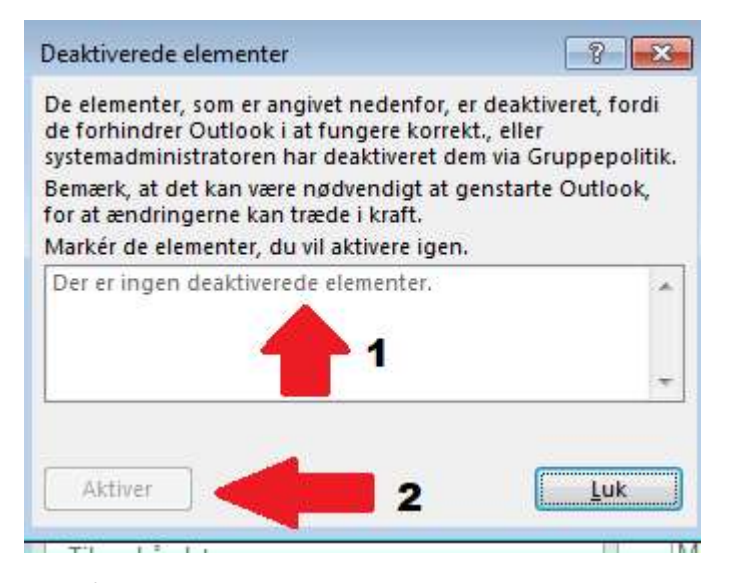

Klik på "OK"

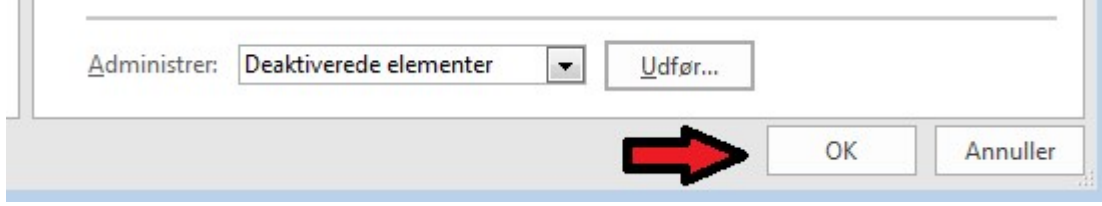

## Såfremt den ligger under "Inaktive tilføjelsesprogrammer"

# Marker "Outlook interface" og klik på "Udfør"

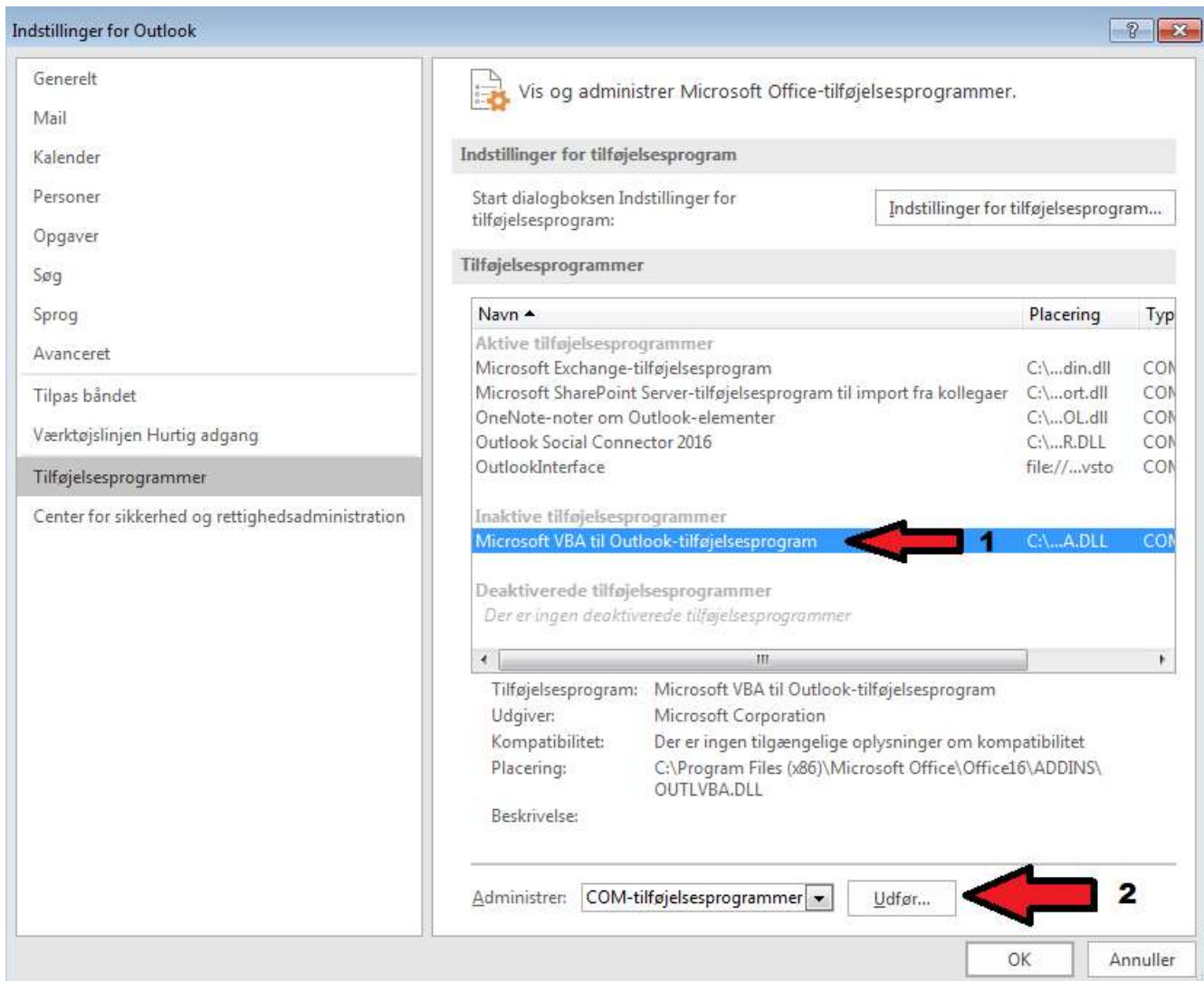

## Sæt Flueben ved "Outlook Interface" og klik OK

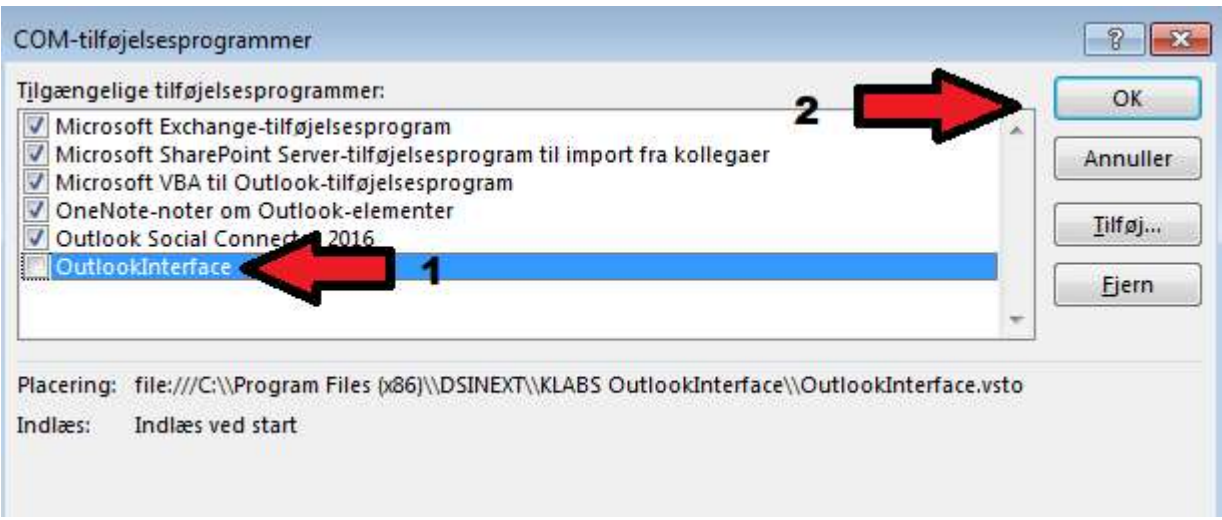

## Klik "Ok" igen

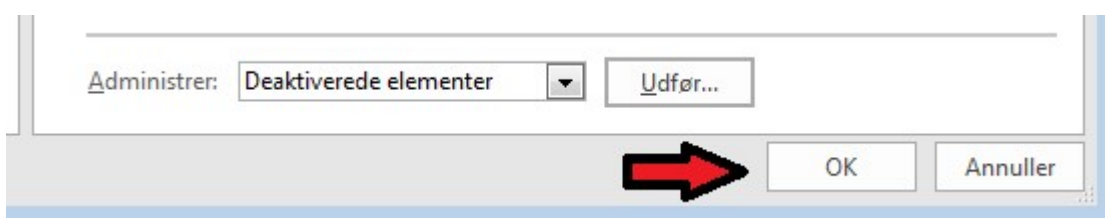

#### Genstart evt. Outlook, denne Fane skulle gerne være synlig nu

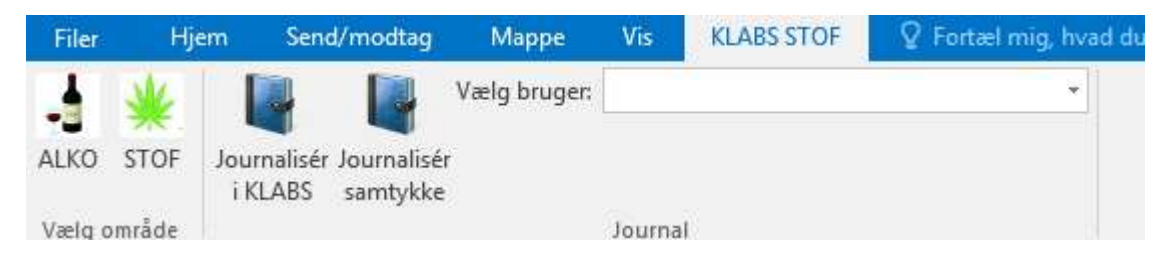

# Sådan Aktiverer du Add-In i Word

## Åben word, klik på "Filer"

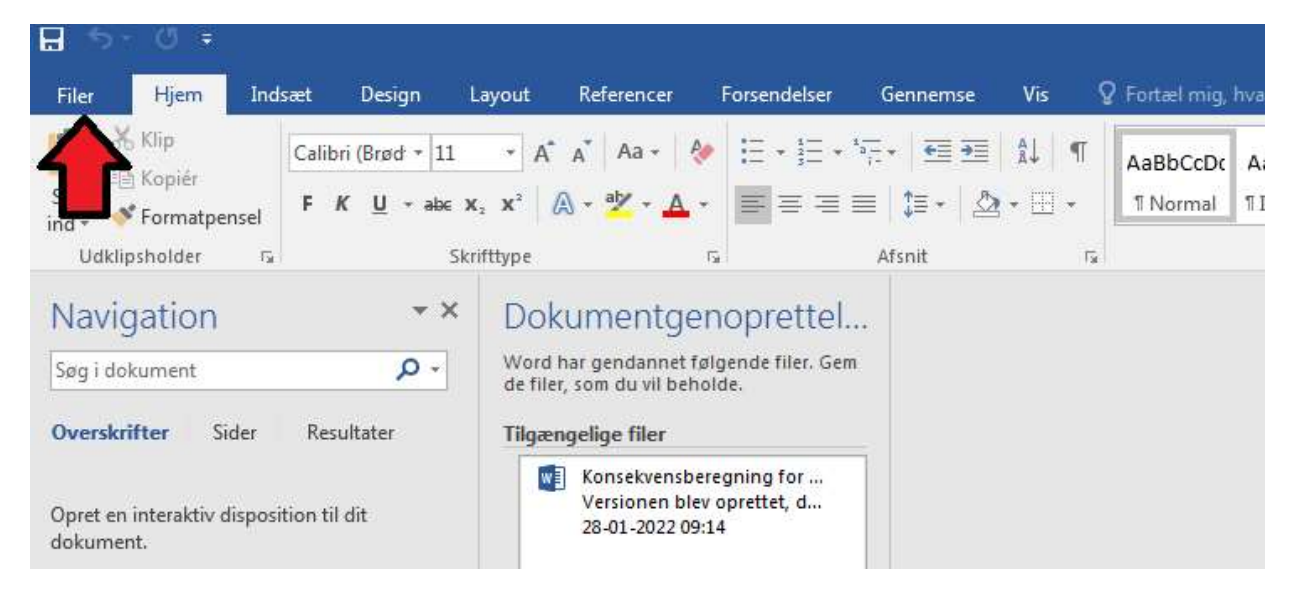

#### Klik på "Indstilling"

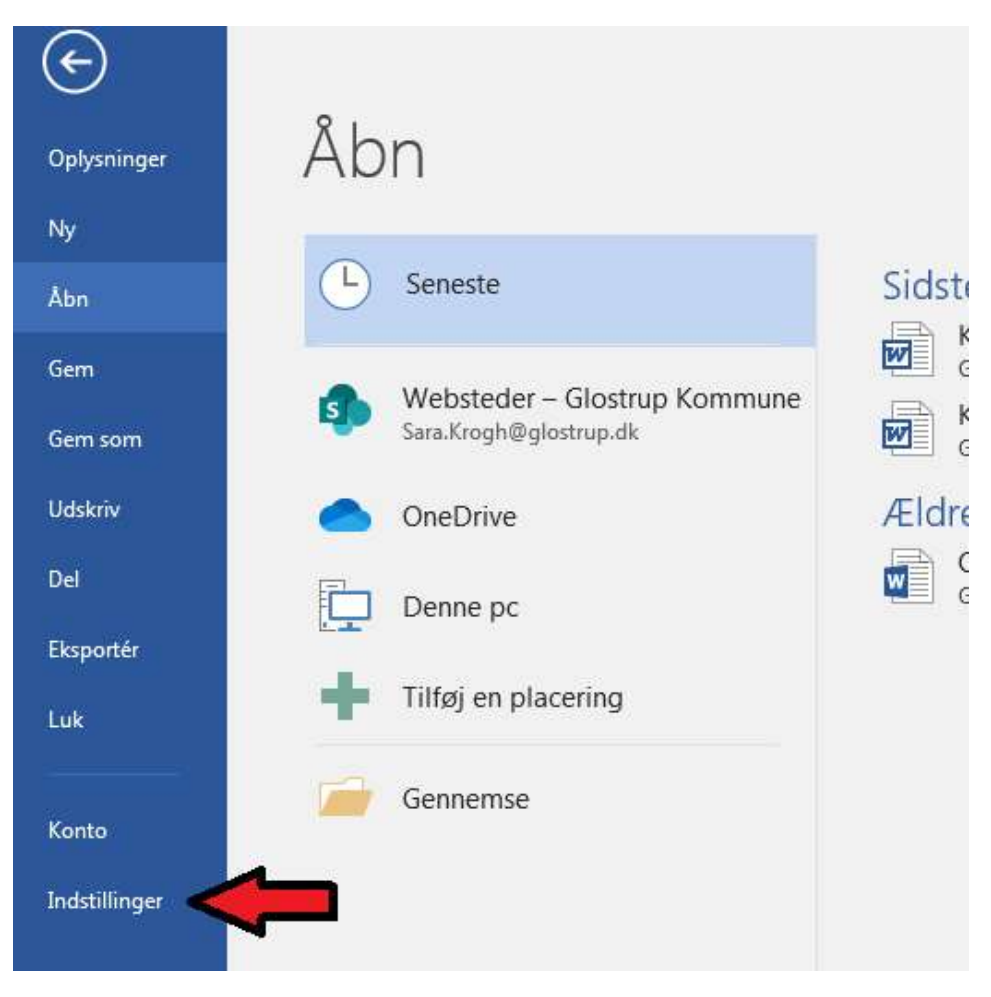

Klik på "Tilføjelsesprogrammer"

Det program som skal være "aktivt" hedder "KLABSAddin" markeret nedenfor, hvis denne ikke ligger under "aktive tilføjelsesprogrammer" som på billedet her, kan den enten være røget under "Inaktive tilføjelsesprogrammer" det er den Røde pil -> eller under den Gule pil "deaktiverede tilføjelsesprogrammer" ->

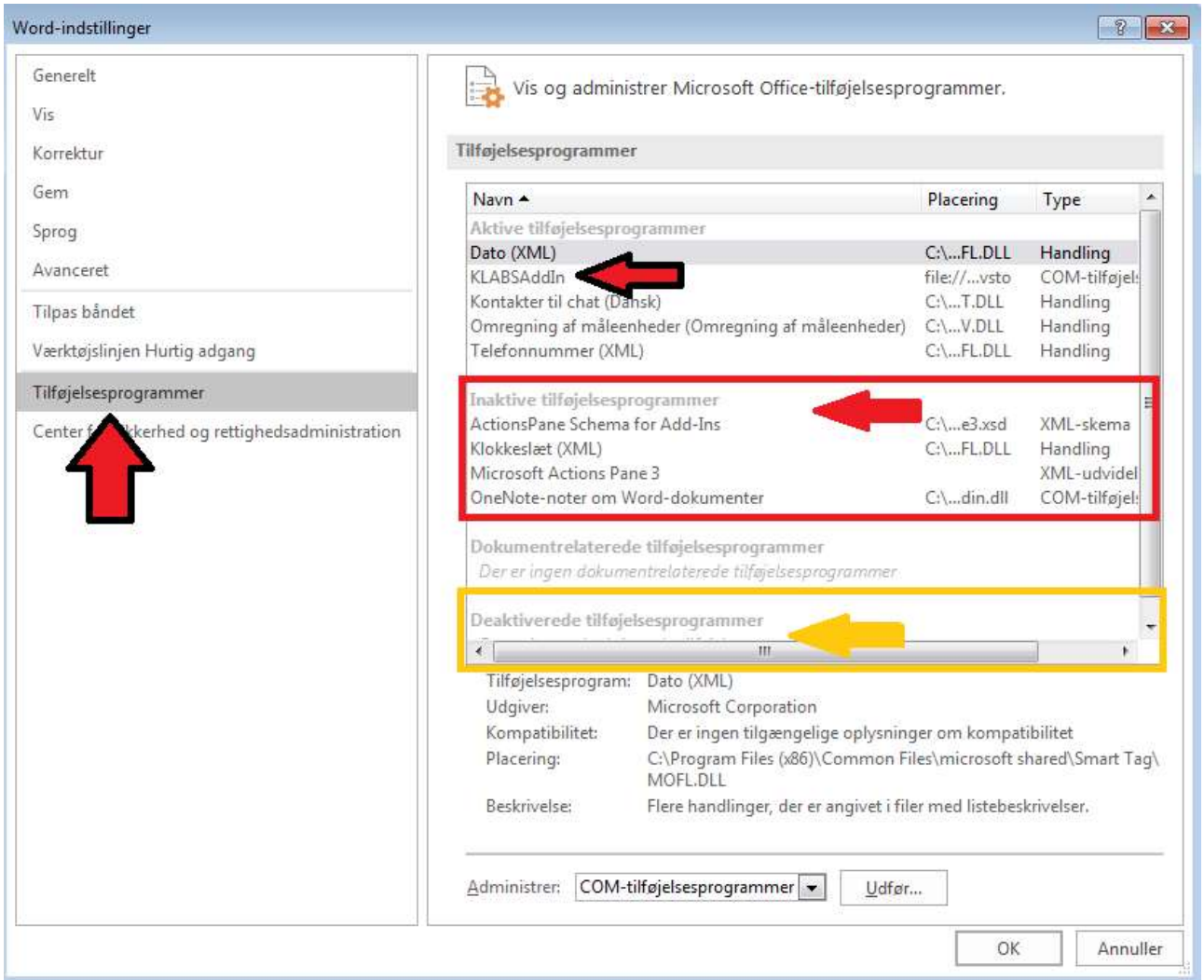

#### Såfremt den ligger under "Deaktiverede tilføjelsesprogrammer"

Vælg "deaktiverede elementer" under "administrer" og klik "udfør

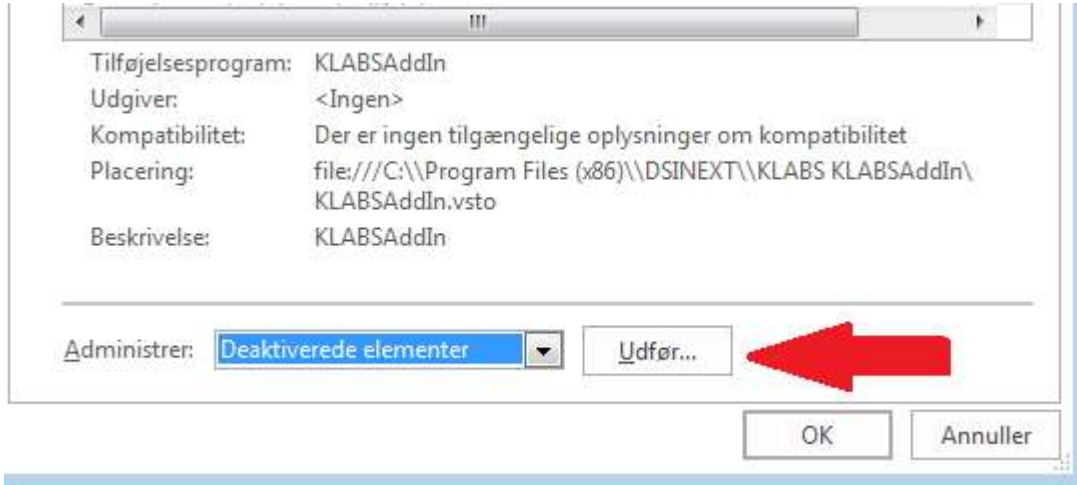

#### Den vil ligge her, marker den og klik på "Aktiver"

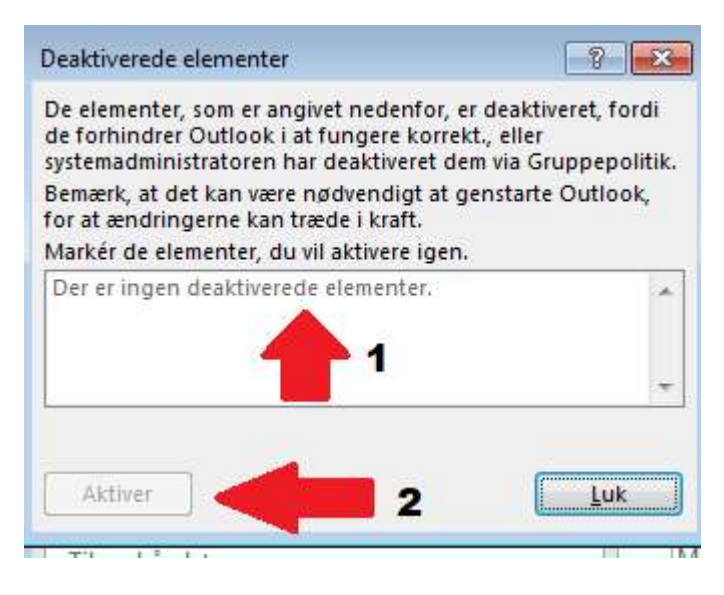

## Såfremt den ligger under "Inaktive tilføjelsesprogrammer"

# Marker "KLABSAddin" og klik på "Udfør"

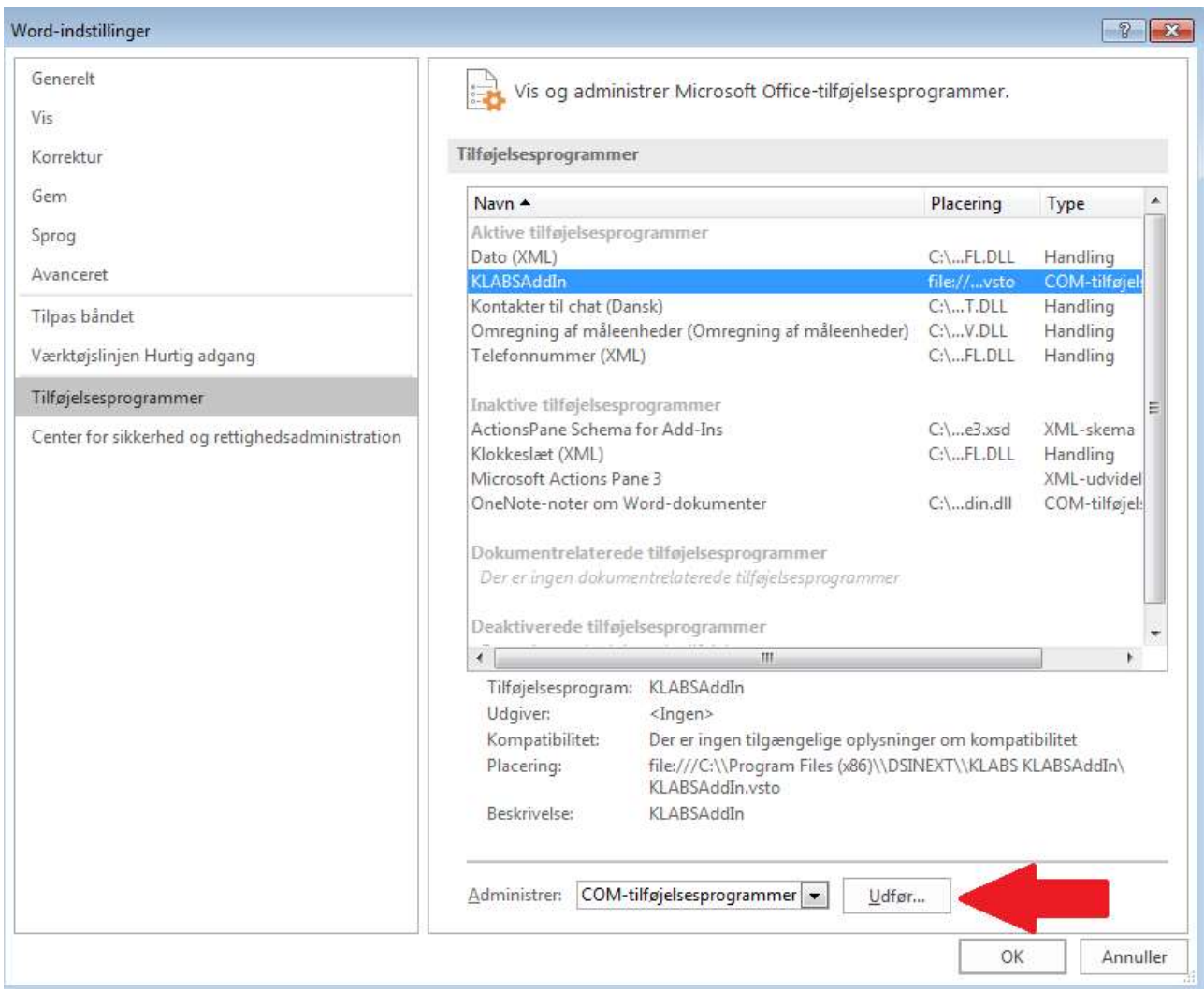

Sæt Flueben ved "KLABSAddin" og klik OK

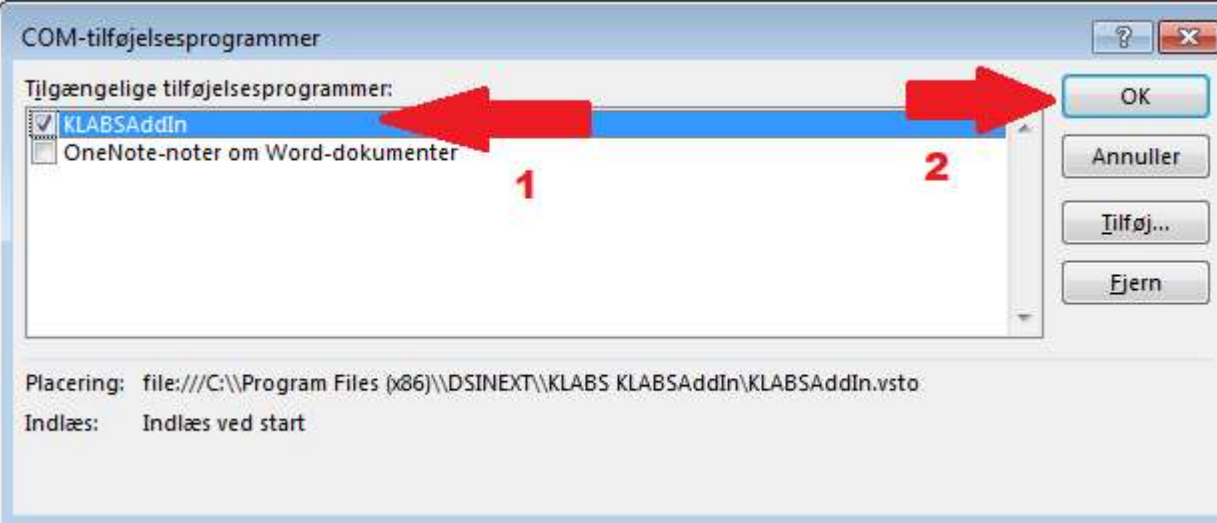